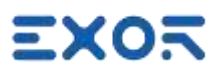

# X5 Quickstart Guide

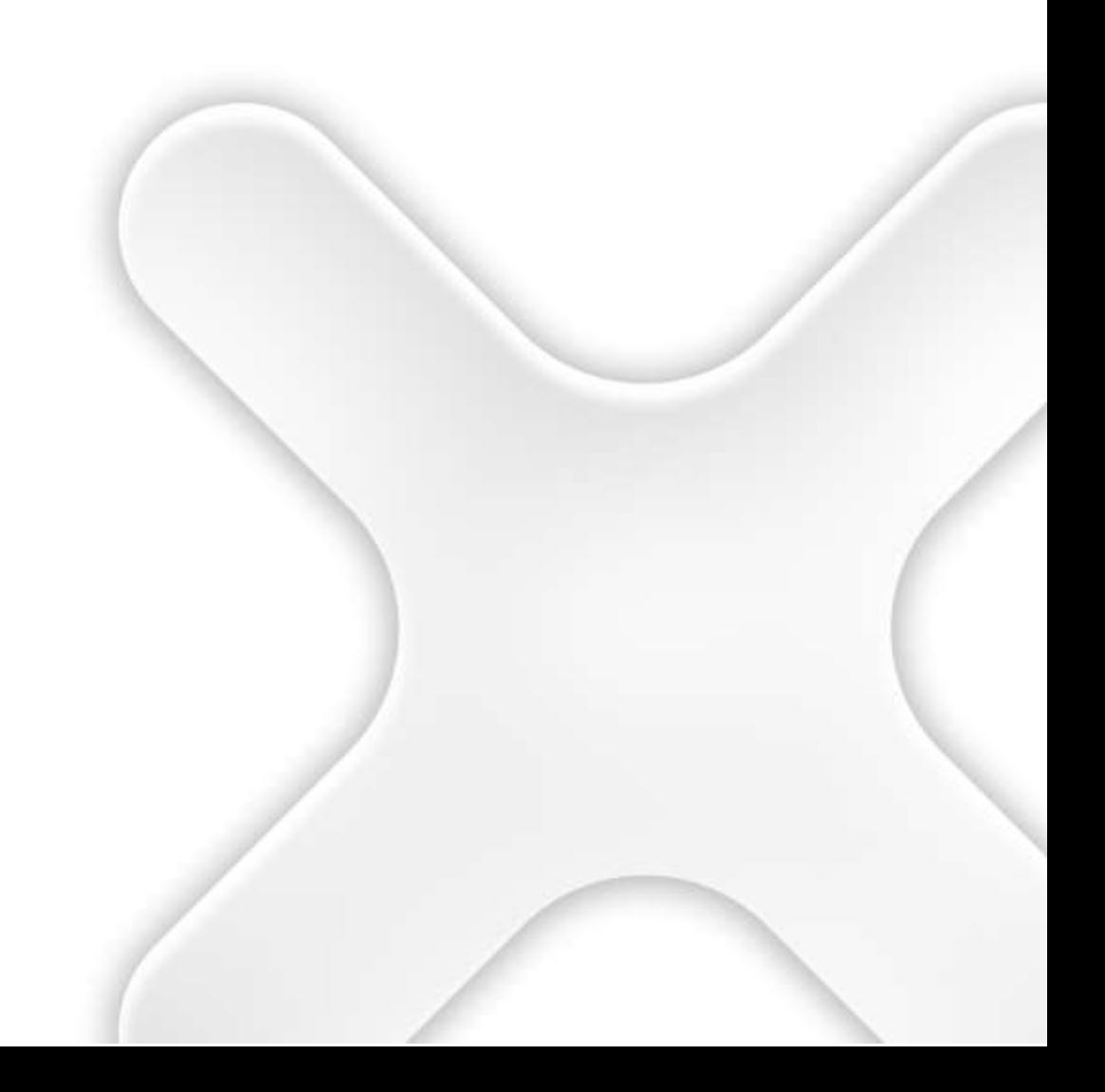

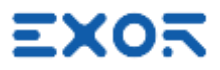

Copyright © 0N3 s.r.l. – Bari, Italy

Subject to change without notice

The information contained in this document is provided for informational purposes only. While efforts were made to verify the accuracy of the information contained in this documentation, it is provided "as is" without warranty of any kind. Third-party brands and names are the property of their respective owners.

<www.exorint.com>

Software available in these products is based on OpenSource. Visit **OSS. EXOTION LITE 100** for more details.

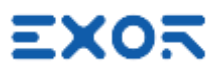

## TABLE OF CONTENTS

×

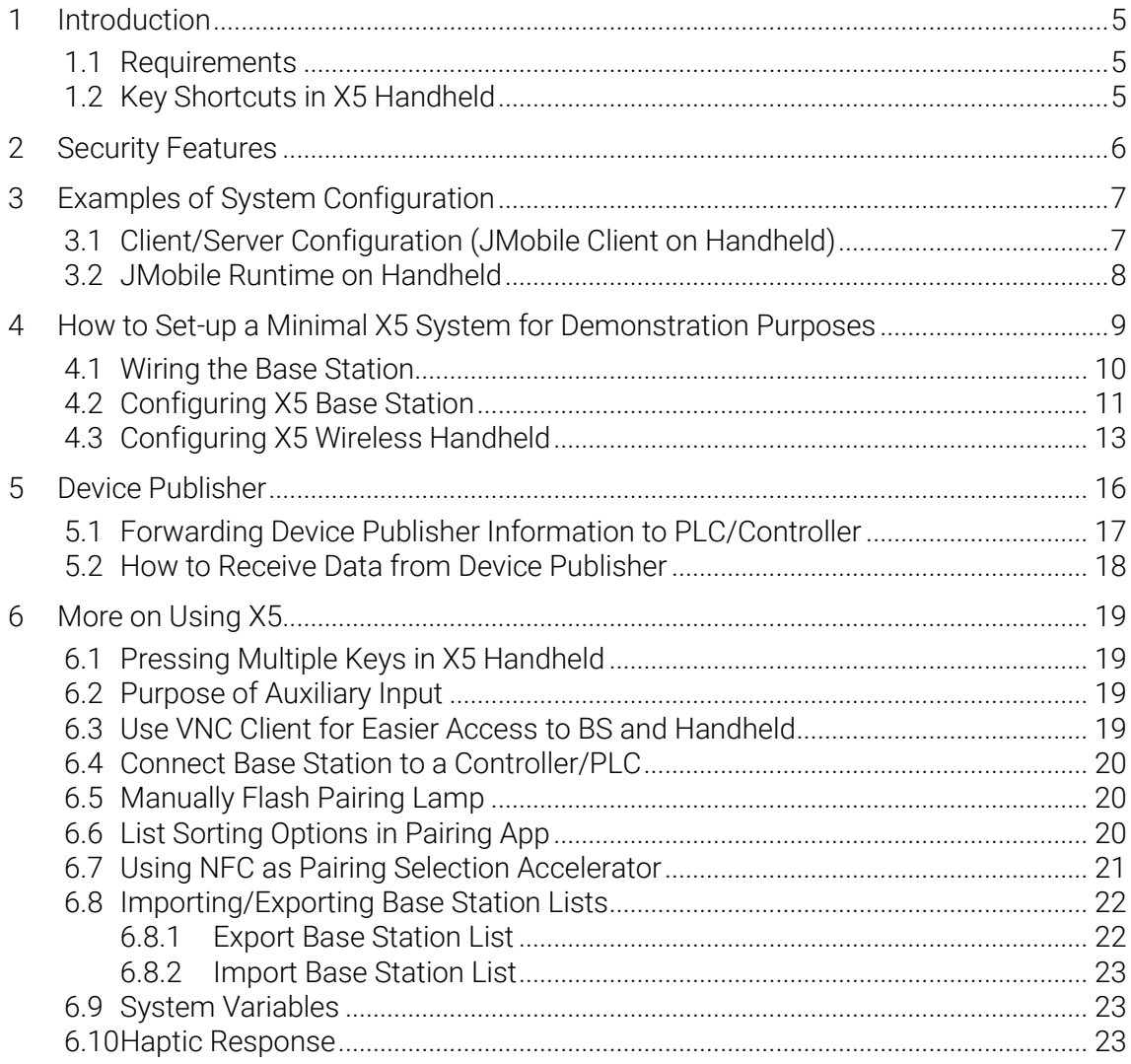

## <span id="page-4-0"></span>1 Introduction

This document is a collection of the basic information required to set-up a fully operational X5 sample system.

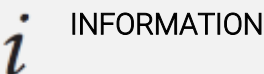

- - This document is not a replacement for X5 User Manual and JMobile User Manual.

#### <span id="page-4-1"></span>1.1 Requirements

X5 is based on Linux BSP UN75 version 1.3.xxx.

Products based on BSP 1.3.xxx requires JMobile version 4.5.0.xxx or higher for their programming activity.

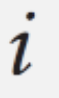

#### INFORMATION

• X5 products cannot be programmed with JMobile version 4.0 or earlier.

#### <span id="page-4-2"></span>1.2 Key Shortcuts in X5 Handheld

Keypad shortcuts have been defined for switching on/off the X5 handheld as well as for starting the pairing application.

#### INFORMATION  $\iota$

You will need to press two keys at the same time on the device keypad to make these combinations.

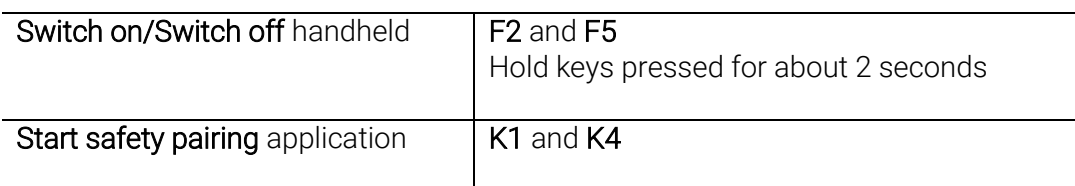

#### INFORMATION

- $\mathbf{1}$
- Keypad shortcuts are hardcoded and cannot be modified.
- There are no alternative methods for performing these two operations.

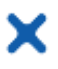

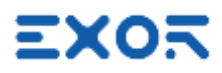

### <span id="page-5-0"></span>2 Security Features

The platform UN75 version 1.3.xxx is based on Linux and comes with new built-in security features.

When starting a brand-new device, you must log-in before you can access System Settings. Products are configured at manufacturing time with two users: "admin" and "user" Each user has own password to authenticate the access.

At first power-up, the system will require users to replace the default password with a new one.

Default passwords are:

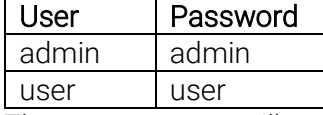

The message you will see is:

#### Authentication/Users

Default password detected – please choose a more secure one. NOTE: system will reboot upon completion.

Minimum password requirements are specified on screen.

When entering passwords for the first time you will not be required to insert the old (default) password.

Keep note of the passwords you have defined. If you forget them, you must restore X5 to factory default, wiping out the whole configuration.

Please note that without authenticating as a valid user you cannot even access System Settings or Start-up page in your X5 devices.

Access the system as "admin" whenever you need to change any property in System Settings.

You can change again BSP passwords at later time; use the option "Authentication" in System Settings for this. Remind that you will be required to enter the old password to be able to change to a new one.

Remind that there are cases where the system may ask users logging-in with credentials different from these system credentials.

For instance, the connection JMobile Server <-> JMobile Client has its own credentials, defined using JMobile Studio. See figure as a reminder for these different user management options.

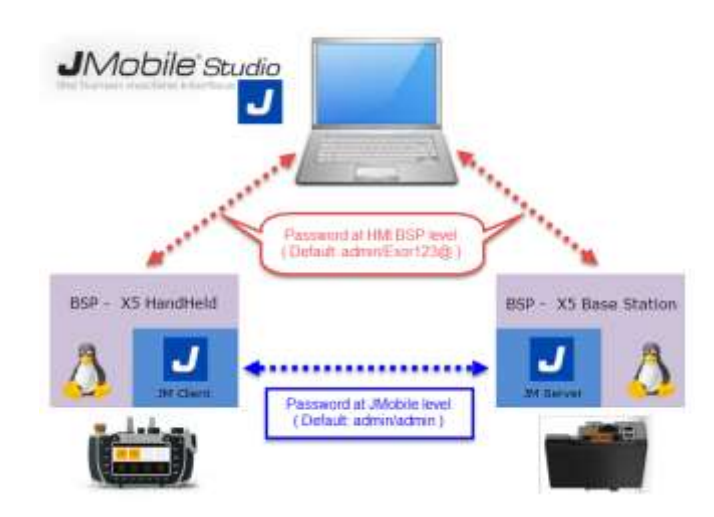

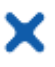

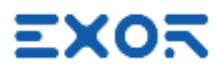

### <span id="page-6-0"></span>3 Examples of System Configuration

<span id="page-6-1"></span>X5 supports two main system configurations. Each configuration has strength and weaknesses.

#### 3.1 Client/Server Configuration (JMobile Client on Handheld)

JMobile runtime is running on Base Station. X5 Handheld runs JMobile client and connects to Base Station through the Wi-Fi network.

Strengths:

- in case of configurations with multiple base stations and a single handheld, the handheld is automatically loading the HMI program when connecting to the Base Station. There is no need of advance planning
- JMobile application running on Base Station can continue operation and data acquisition also when the handheld is not connected. For instance, data acquisition/trend programmed in the JMobile application can be always active, disregard of the status of the handheld
- complex PLC communication protocols are not using wireless band

Weaknesses:

- depending on size of JMobile project, Client/Server connection may take some time.

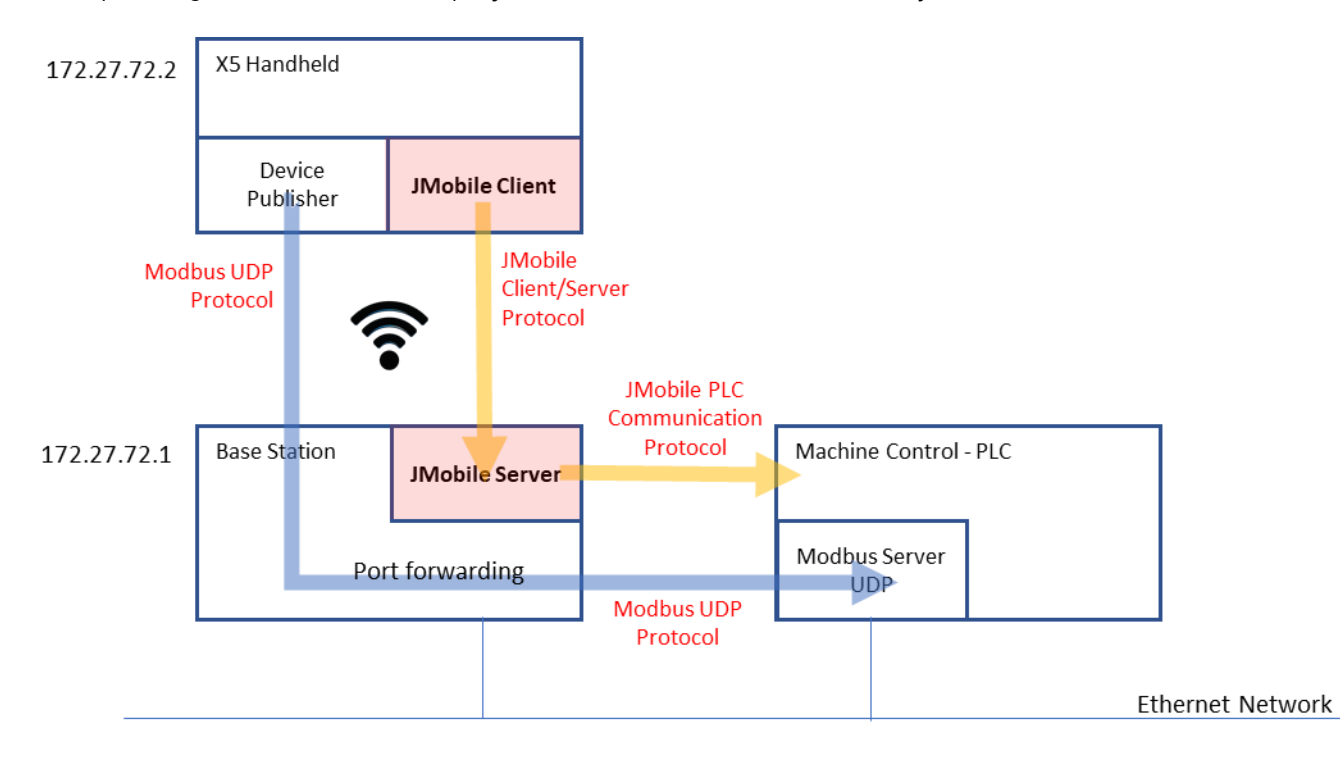

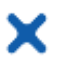

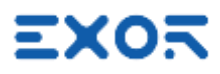

#### <span id="page-7-0"></span>3.2 JMobile Runtime on Handheld

Strengths:

- Fast starting of JMobile application on handheld

Weaknesses:

- extra band load on wireless network due to the PLC communication protocol. Performance to be evaluated case by case.
- PLC protocol requires routing through Base Station. Performance to be evaluated case by case.
- in case of configurations with multiple base stations and a single handheld, the handheld must be programmed with an HMI program suitable for use with all machines.

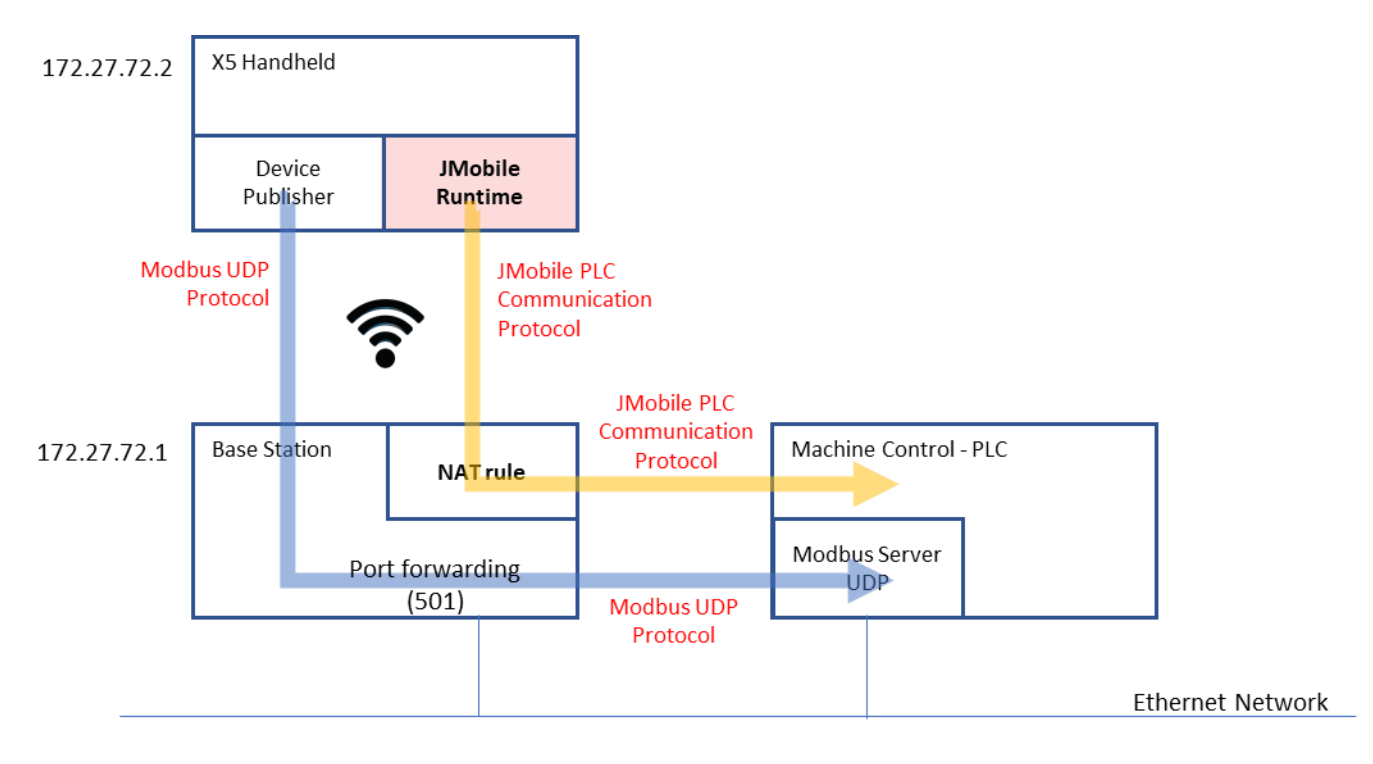

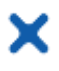

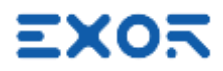

#### <span id="page-8-0"></span>4 How to Set-up a Minimal X5 System for Demonstration Purposes

Objective of this chapter is setting-up a simple, fully operational, configuration for demonstration purpose.

Despite its simplicity, it helps showing important features in X5, such as pairing status, safety devices' status.

Additionally, it gives a good view of Device Publisher functionality and speed of update.

The JMobile project file to be created for this configuration works in client/server mode. This is a good method to present additional value for X5.

This simple configuration can be easily extended to allow connection to an external PLC.

#### INFORMATION  $\iota$

- - When using brand-new X5 products, received directly off the shelf, you will have to go through a multi-step, although simple, configuration procedure.
	- First you will have to complete configuration of the Base Station. After that you can proceed with the configuration of the handheld.

The simple system setup proposed in this chapter is shown in figure.

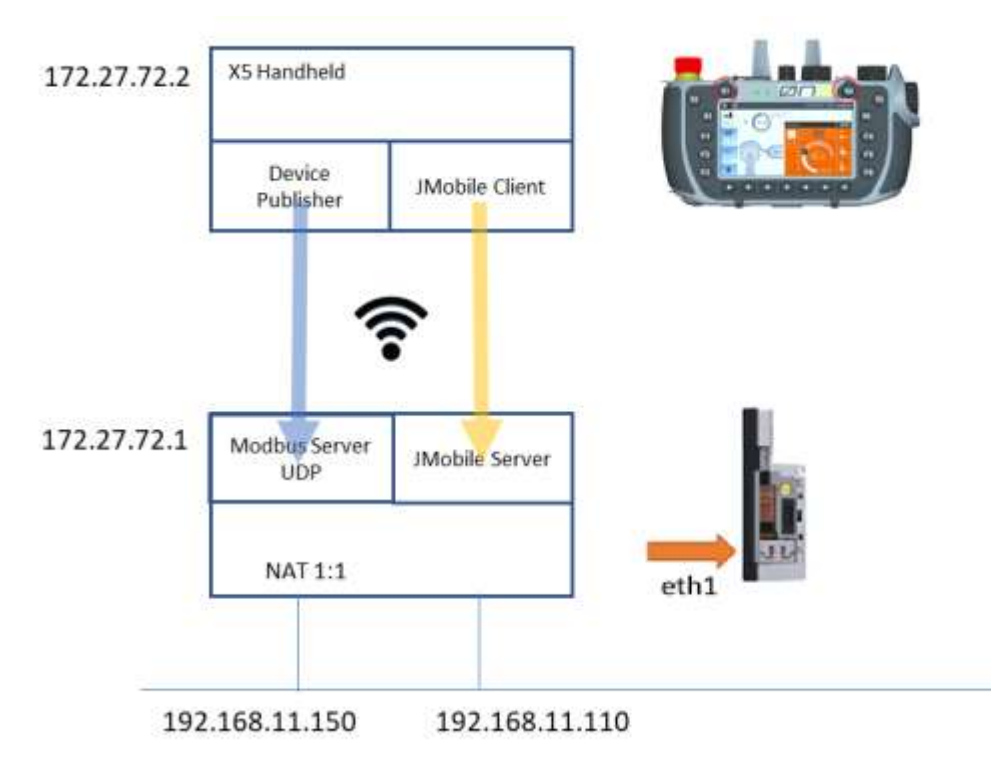

Ethernet network IP addressing may obviously change depending on available network metric. Values shown are only examples.

Addresses of Wi-Fi network are fixed and cannot be changed.

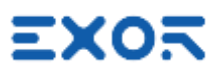

#### <span id="page-9-0"></span>4.1 Wiring the Base Station

To operate X5 Base Station some wiring is required. Refer to product Installation Guides and User Manual for details.

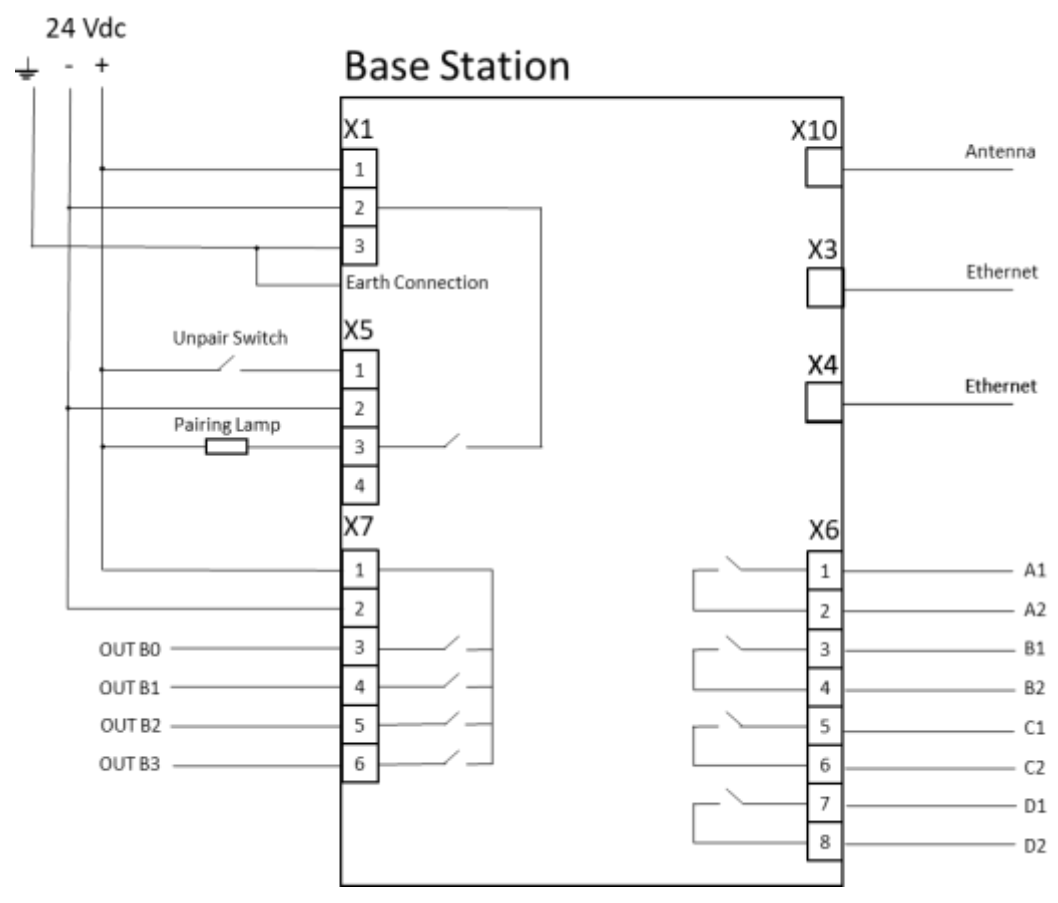

#### INFORMATION

 $\mathbf{1}$ 

- Pairing lamp is required to complete the pairing process.
- 24 Vdc power must be applied to connector X7 in addition to powering the Base Station itself at connector X1. This is required also when Selector outputs are not used. Failing to apply this connection will result in pairing error when Selector is moved to any position different from "1".

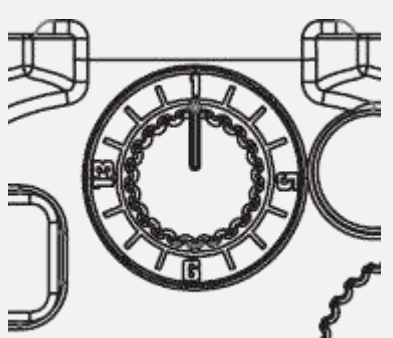

Pairing app will report error code "Lost pair (Base error)". Any further attempt to start pairing procedure will result in the error "Base Station rejected pairing request". Base Station must be reset with a power cycle to restore operation.

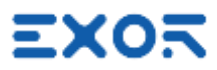

Minimum wiring required for operation is shown in figure.

X

Connect to the X5 connector a 24 Vdc light (0.5 A max) or a LED with a 2K7 resistor in series.

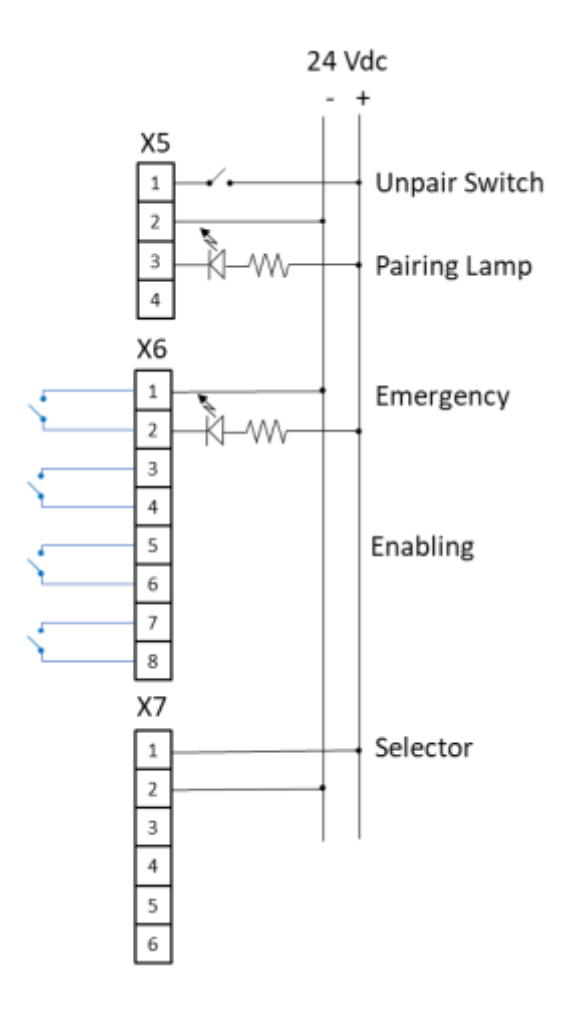

#### <span id="page-10-0"></span>4.2 Configuring X5 Base Station

You must complete the configuration of Base Station first. You will use Base Station as the access point for the safety network.

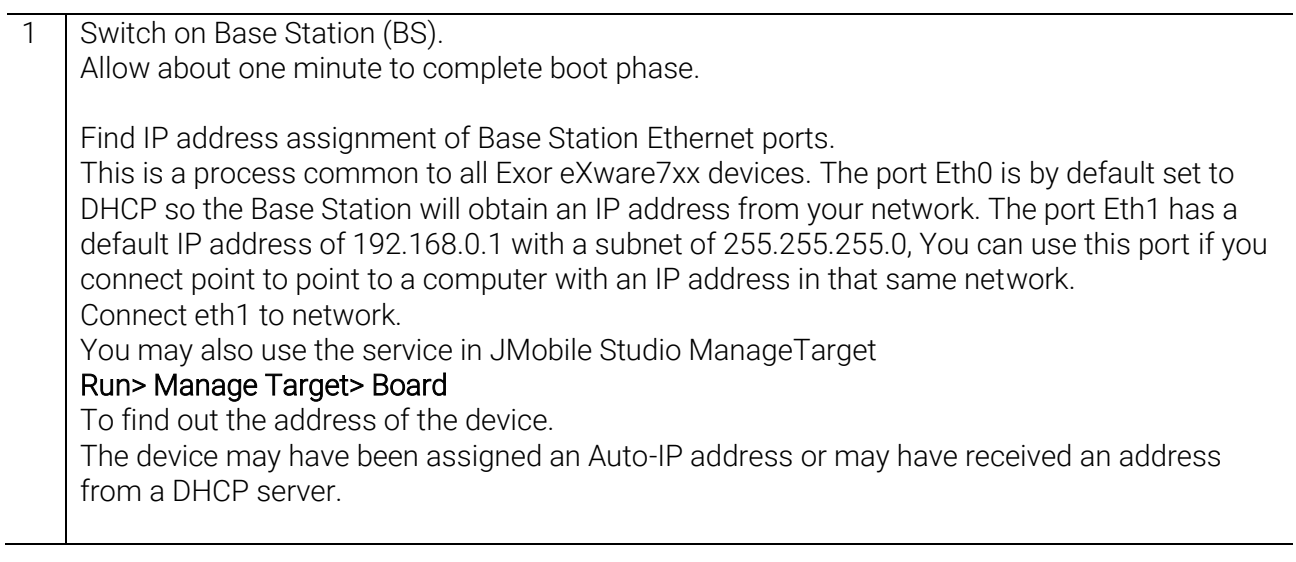

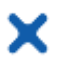

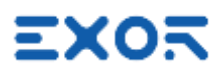

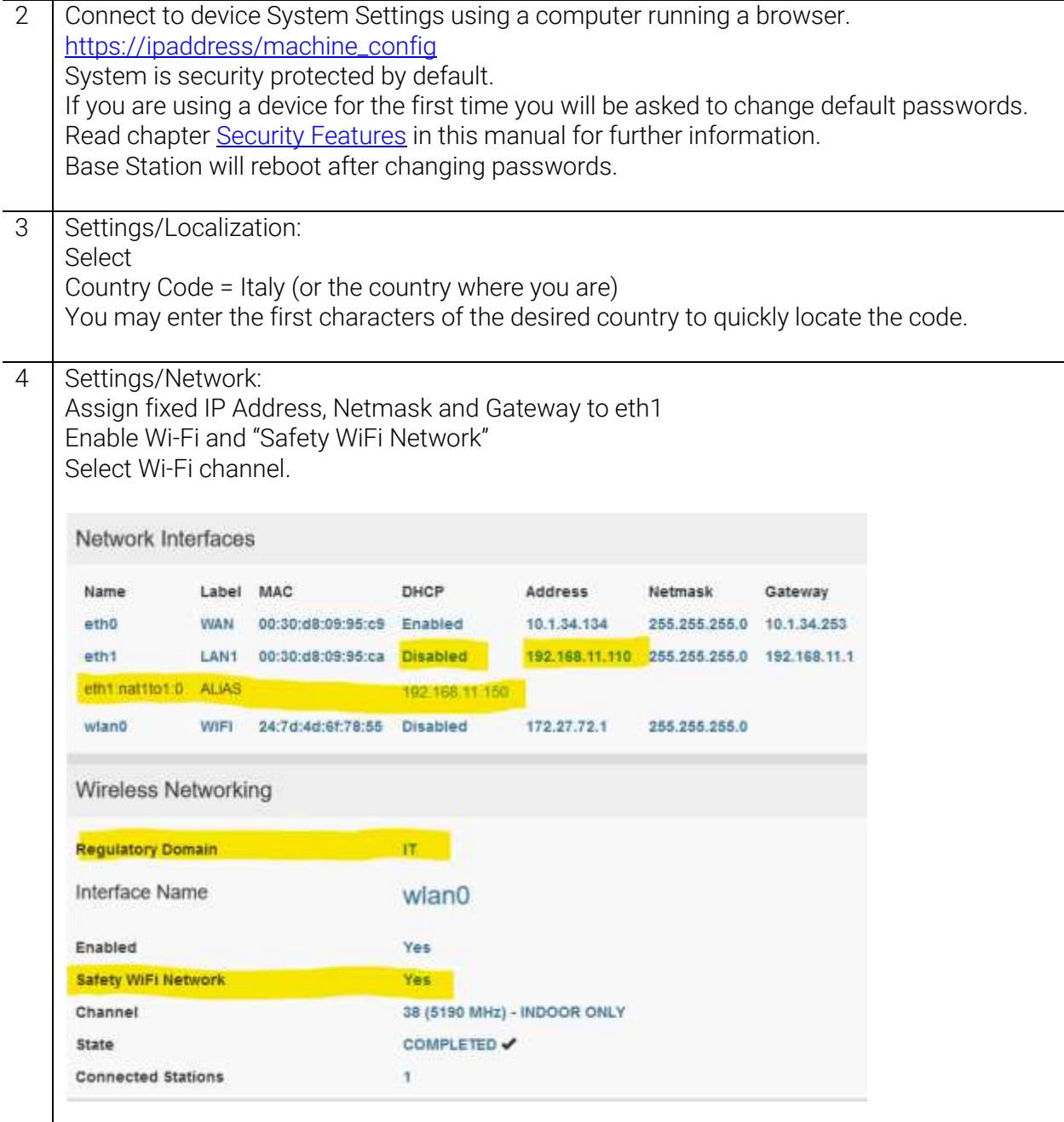

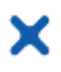

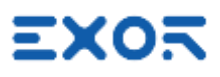

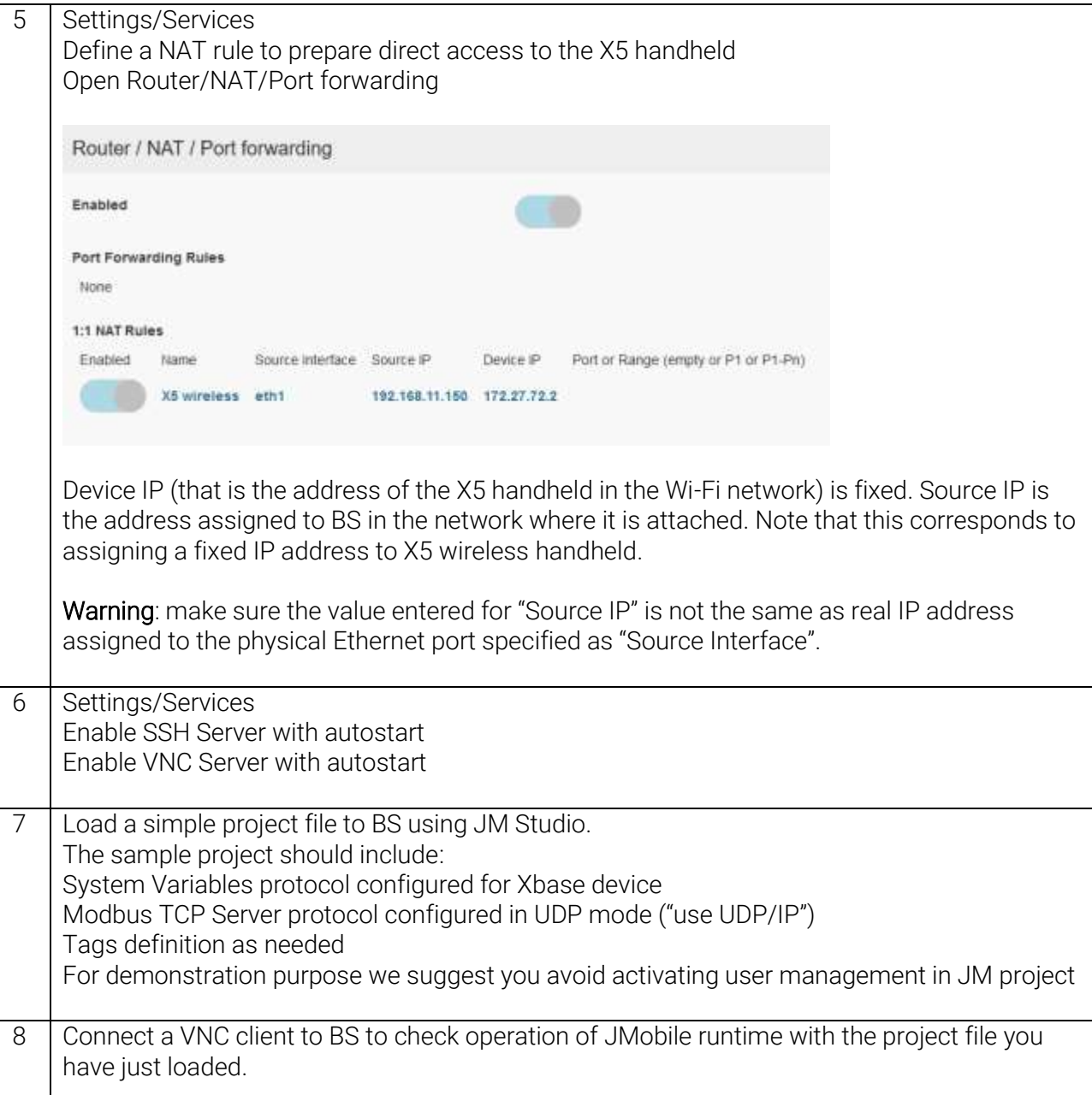

#### <span id="page-12-0"></span>4.3 Configuring X5 Wireless Handheld

#### ٠ INFORMATION  $\iota$

• You must have completed BS configuration as described in previous chapter before you can proceed with handheld configuration.

1 Power on X5 handheld. Wait for boot phase to complete.

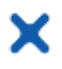

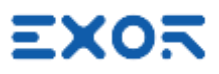

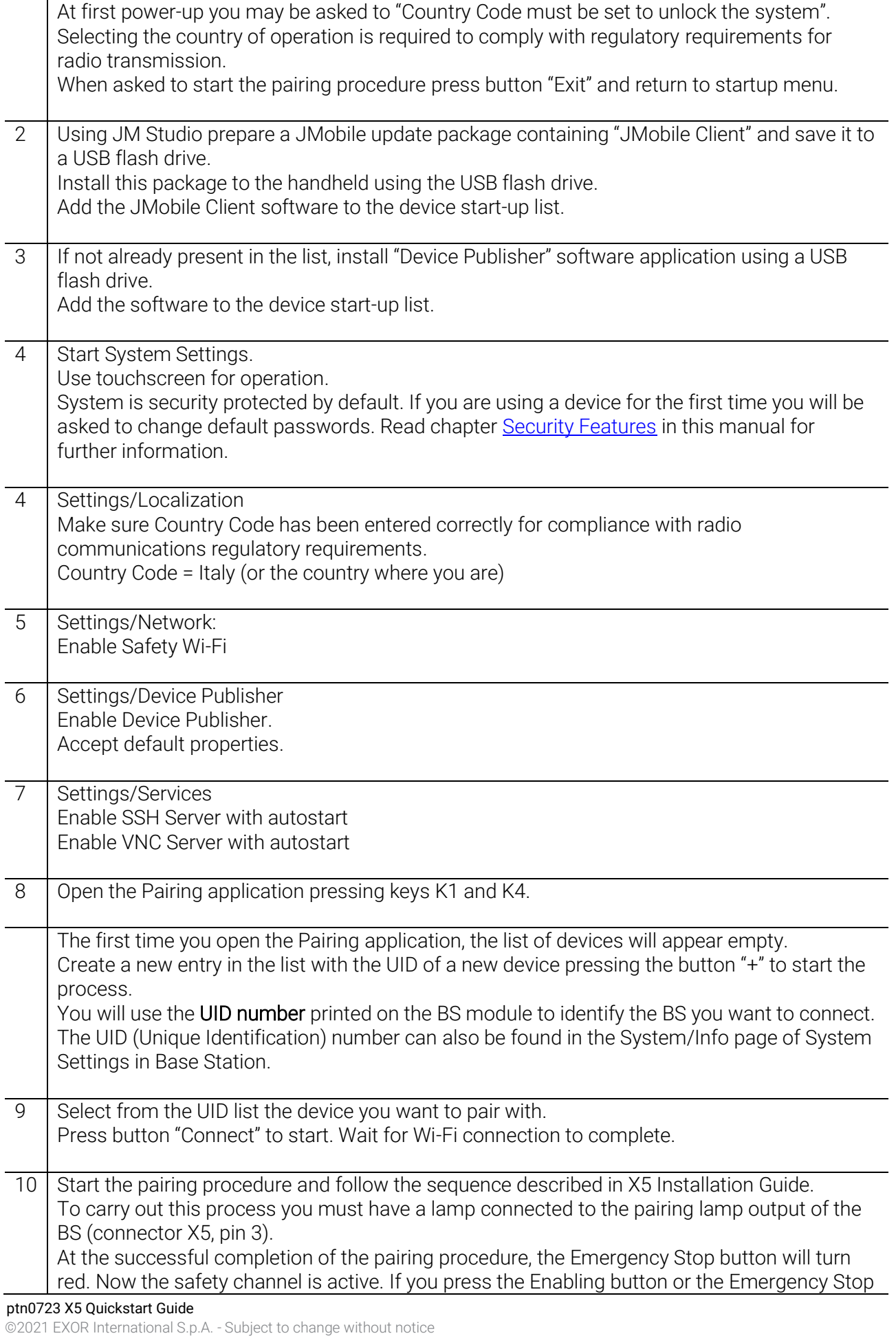

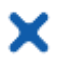

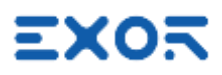

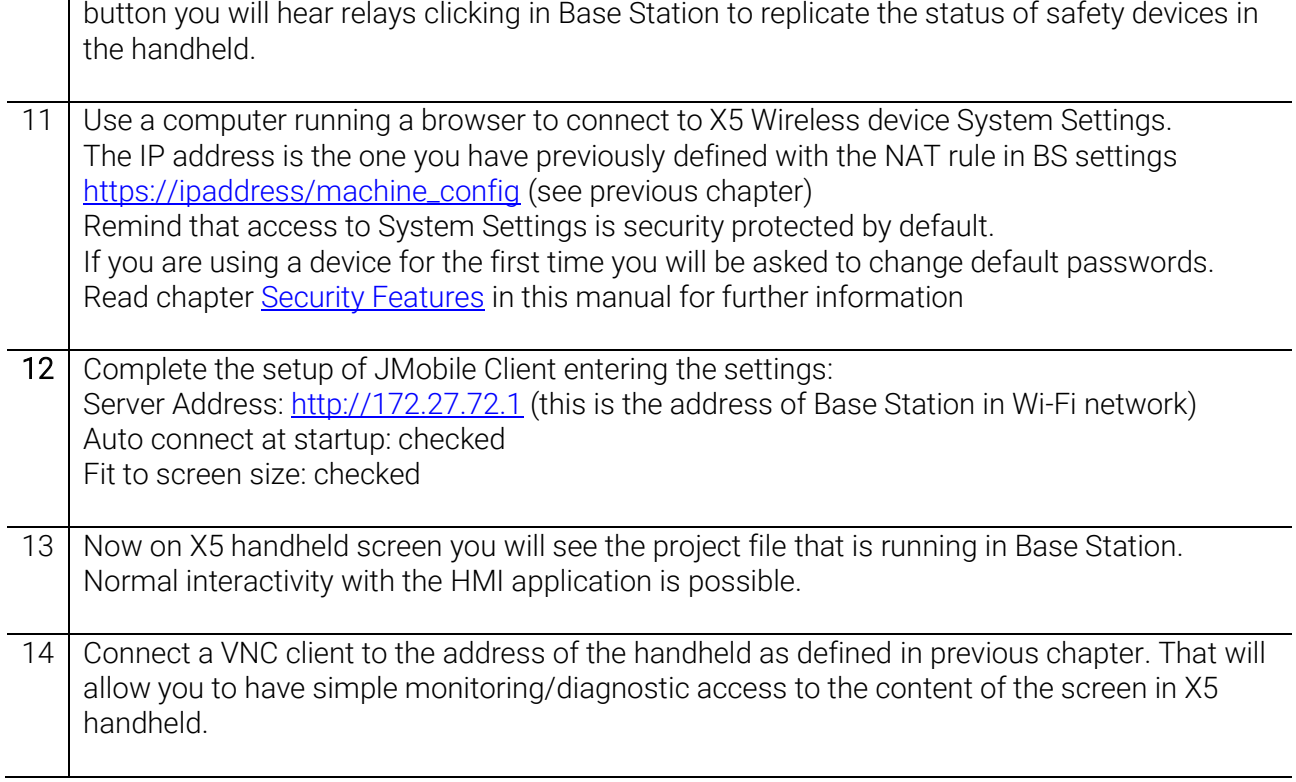

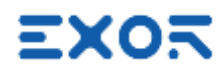

## <span id="page-15-0"></span>5 Device Publisher

х

Device Publisher (DevPub) is a software application designed to provide fast transfer of device data from handheld to the PLC/controller connected to the Base Station.

This is an important requirement for applications where X5 is used for direct interaction with machine.

Device Publisher uses Modbus TCP protocol in UDP mode and operates as client.

Data transfer uses Modbus Function Code 16, Write multiple registers.

Modbus addressing and register allocation are fixed.

Device Publisher cyclically sends data packets with a cycle time of about 10 ms.

#### Register assignment:

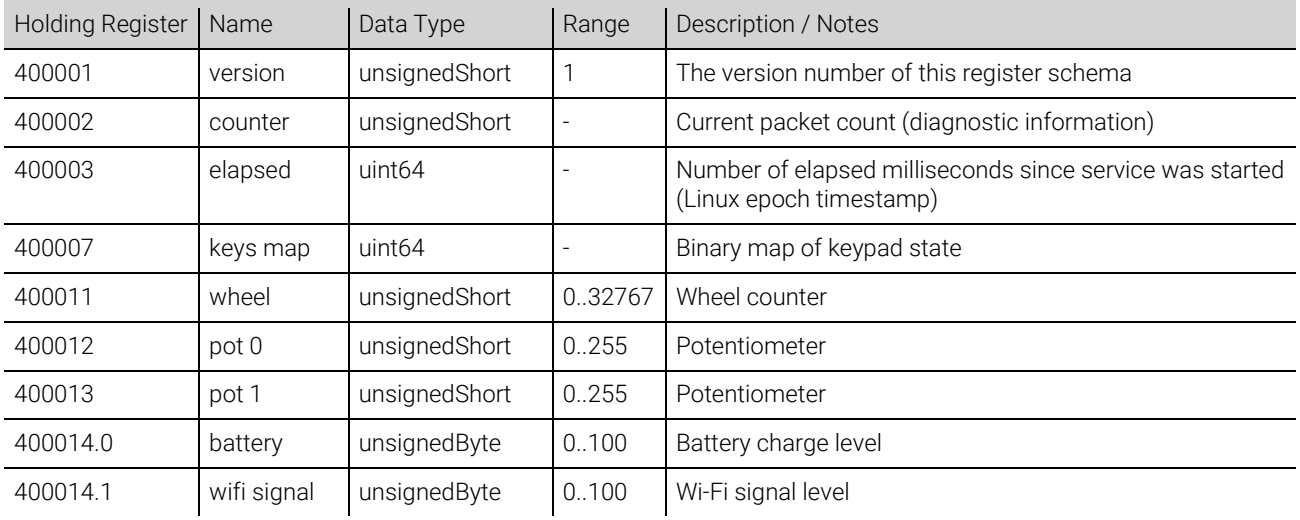

#### Byte order is big endian. Bit assignment for "keys map" 400007:

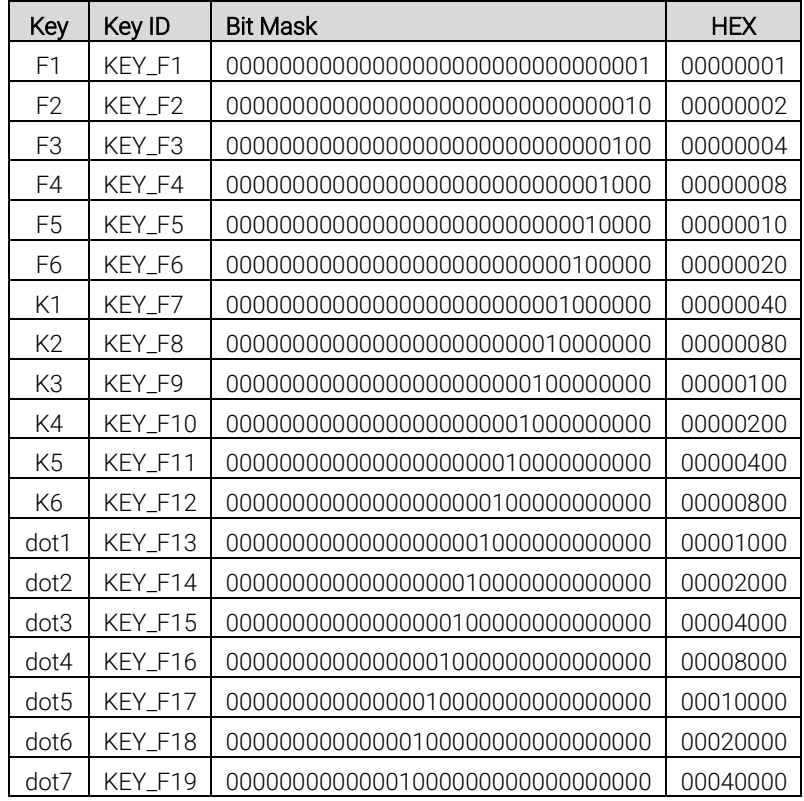

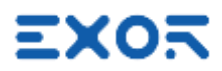

#### <span id="page-16-0"></span>5.1 Forwarding Device Publisher Information to PLC/Controller

х

You can automatically redirect the information produced by Device Publisher to the Controller/PLC connected to the Base Station.

This will ensure the most efficient transfer of time-critical information directly from the handheld to the Controller/PLC.

Please note that to do so the Controller/PLC must have a Modbus TCP server configured for operating in UDP mode.

Addressing of Device Publisher information is given above.

Figure shows the diagram of the system you will be setting.

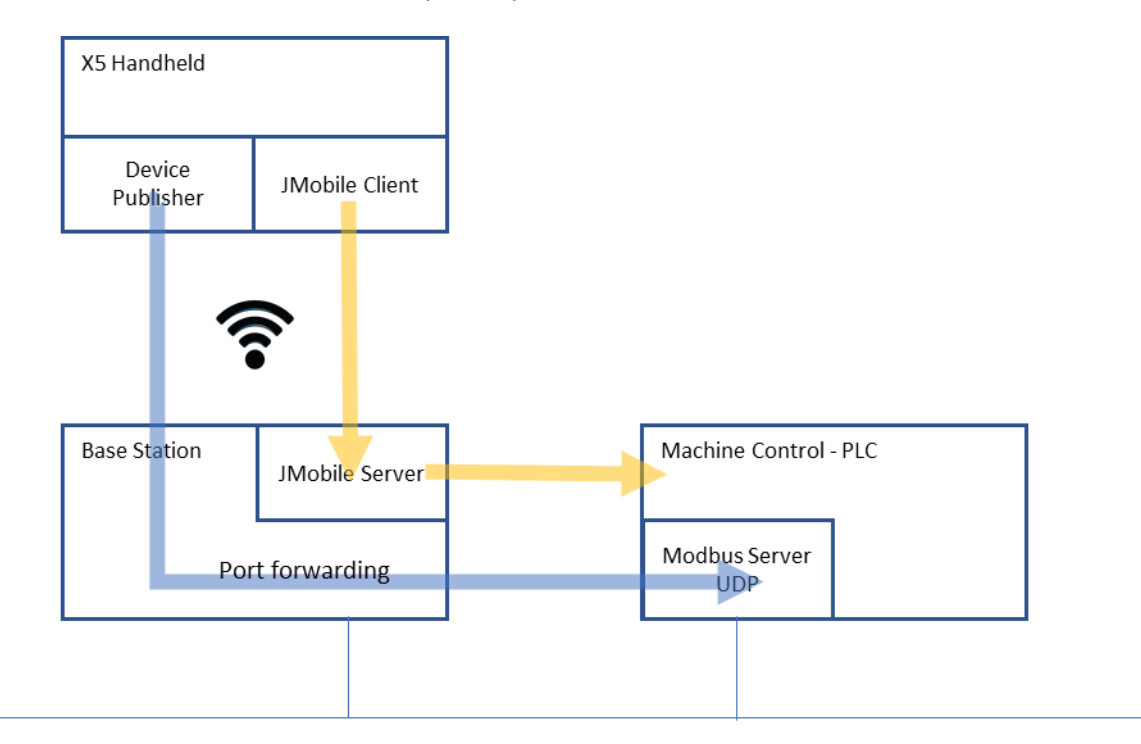

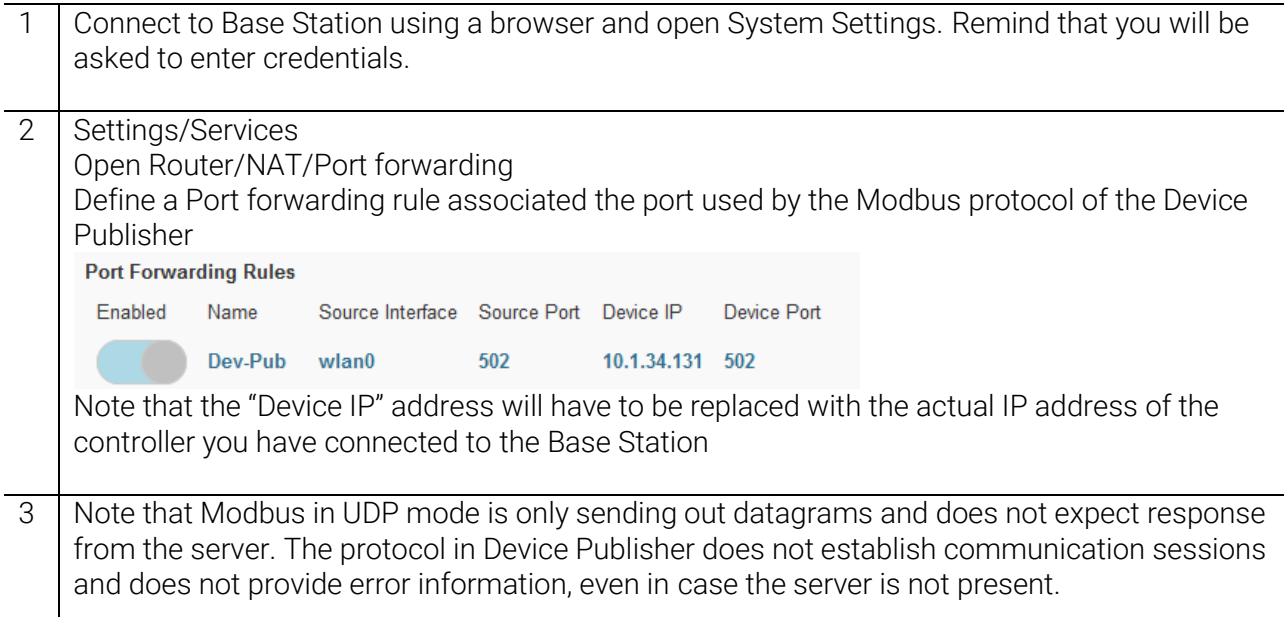

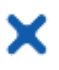

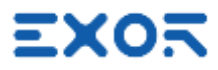

#### <span id="page-17-0"></span>5.2 How to Receive Data from Device Publisher

Device Publisher uses Modbus TCP protocol in UDP mode to send X5 device information. Port number 502, standard assignment to Modbus TCP and UDP, is used as default. The software application uses only one data packet to send information using Modbus Function Code 16, Write Multiple Registers. Dimensions of the Modbus packet are fixed. Data section is 28 bytes.

Modbus in UDP mode does not expect a response from the server receiving the data.

The format of the UDP packet in Device Publisher is shown in figure (produced with WireShark).

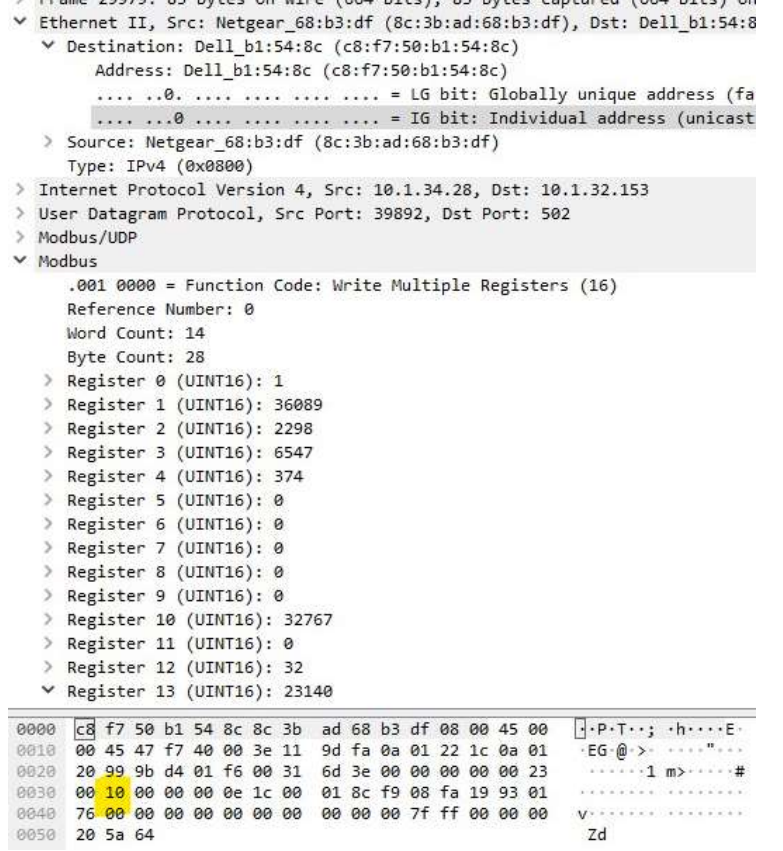

The payload of Device Publisher starts at byte with offset 49; see it highlighted in yellow in figure.

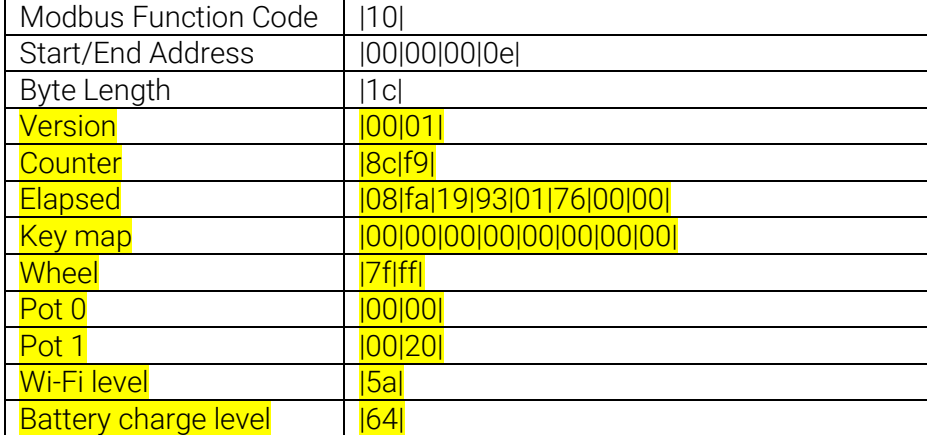

#### The byte sequence of the payload is:

X5 data area is highlighted in yellow. Values shown are examples.

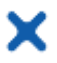

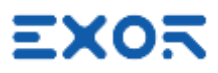

#### <span id="page-18-0"></span>6 More on Using X5

#### <span id="page-18-1"></span>6.1 Pressing Multiple Keys in X5 Handheld

Keypad handler in X5 handheld supports a maximum of 2 keys pressed at the same time. If you press more than 2 keys at the same time, the handler will return a no-key-pressed status.

#### <span id="page-18-2"></span>6.2 Purpose of Auxiliary Input

Base Station "Auxiliary Input" (connector X5) is an option to be used in emergency cases. "Force unpair" means that the system is forced in a "IDLE" unpaired state where emergency contacts are closed (and the machine can operate normally).

Before describing the case, remind what is the meaning of "unpaired": this is something that operators are normally supposed to do every time they need to operate the machine without the handheld. All they must do is to choose the option "Unpair" from the pairing app and this will allow BS to continue operation with Emergency stop contacts closed. This status is made permanent through power cycles of BS.

One typical example of how this input can be used:

- system is in operation with X5 handheld paired to the BS. The operator can eventually operate the machine from the handheld
- the handheld becomes non-operating (for any reason: battery fully discharged, Wi-Fi out of range, device inadvertently switched-off, device failure, …)
- BS is switching to SAFE state, opening the emergency contacts. Machine stops operation
- if proper operation of the handheld cannot be restored quickly, then activate the "Force unpair" input, the handheld device will be unpaired and emergency contacts will close again allowing operation of the machine.
- "Force unpair" input can be deactivated at this point.

<span id="page-18-3"></span>This "unpaired" status is non-volatile and will be maintained also when cycling power of BS.

#### 6.3 Use VNC Client for Easier Access to BS and Handheld

The use of a VNC client running on your computer is suggested to improve your testing experience with X5.

Using VNC you will have the possibility to access screen information in Base Station. Additionally, it will make more convenient for you to access screen information in the X5 handheld.

To use VNC you must enable the VNC service in System Settings/Services.

Make sure you enable VNC service both in BS and in handheld.

To access information in the handheld you must have set the appropriate NAT rule in BS. Any VNC client compatible with the standard will work.

RealVNC has been tested and proved to work fine.

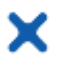

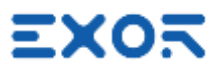

#### <span id="page-19-0"></span>6.4 Connect Base Station to a Controller/PLC

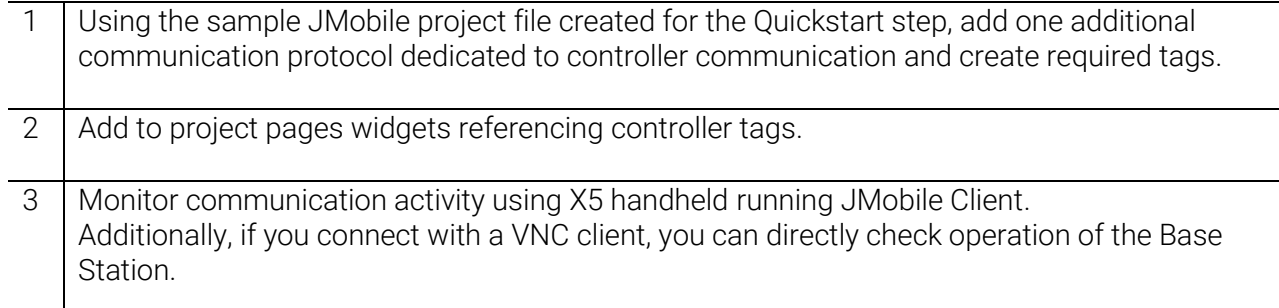

#### <span id="page-19-1"></span>6.5 Manually Flash Pairing Lamp

In configurations including multiple systems controlled by X5, it may be useful for operators to easily have an indication of what BS station is currently paired with a certain handheld. This is the purpose of the "Flash" function available on the screen of the Pairing app. Pressing the Flash button results in the pairing lamp flashing with a cycle of about 3 Hz for a duration of 4 seconds.

#### <span id="page-19-2"></span>6.6 List Sorting Options in Pairing App

X5 Pairing App shows a user-defined list of X5 devices, each with a unique UID number. There may be cases where the number of devices increases at a level that navigating the list with the handheld may be time-consuming and error prone.

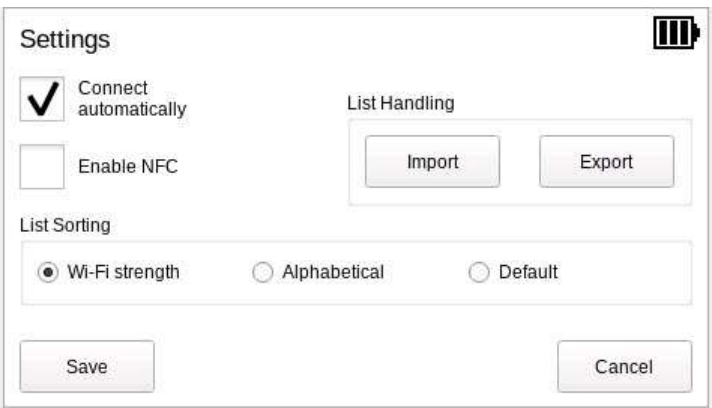

The List Sorting option make the selection process easier and faster. You can choose from 3 sorting methods.

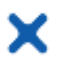

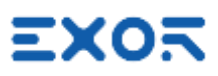

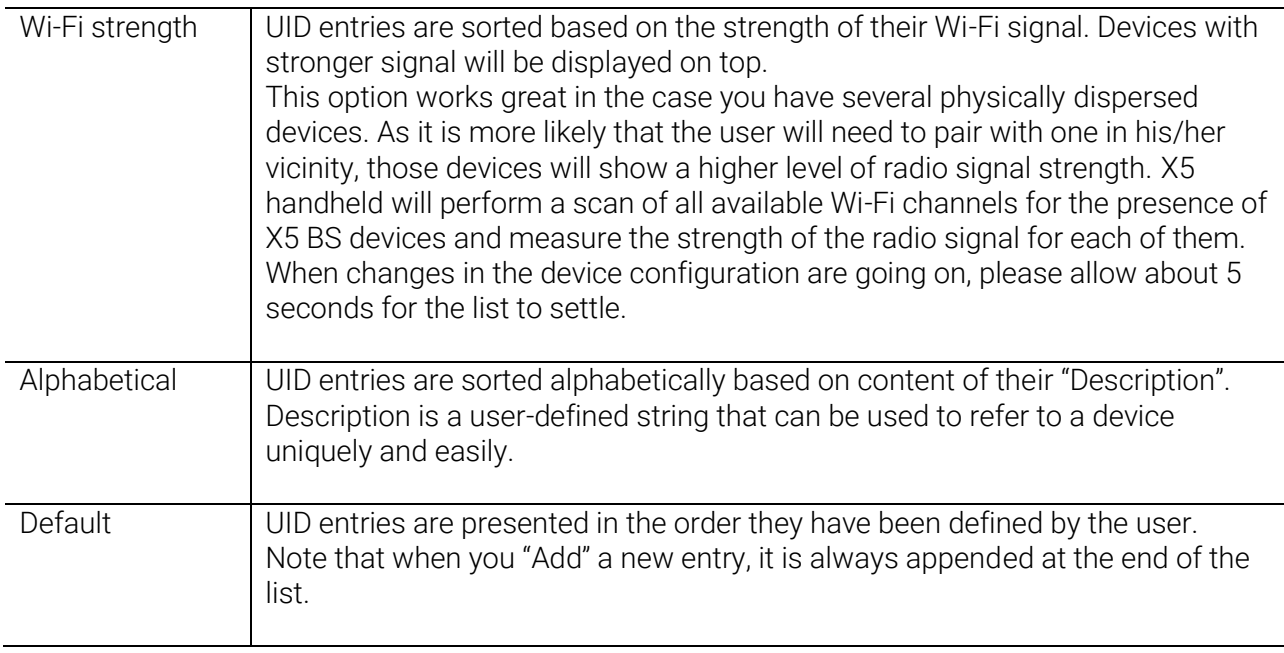

#### <span id="page-20-0"></span>6.7 Using NFC as Pairing Selection Accelerator

X5 can use NFC tags to accelerate the Pairing process.

#### INFORMATION  $\bullet$  $\iota$

• Requires BSP version 1.3.443 or higher.

X5 handhelds include an NFC device compatible with ISO/IEC 14443A. Use of NFC must be enabled in the Pairing App Settings page.

You can easily associate a unique NFC code to each entry in the UID list when adding a new Base Station or editing properties of an existing Base Station.

"NFC Code" is the unique identifier (UID) of the NFC tag used in the identification process.

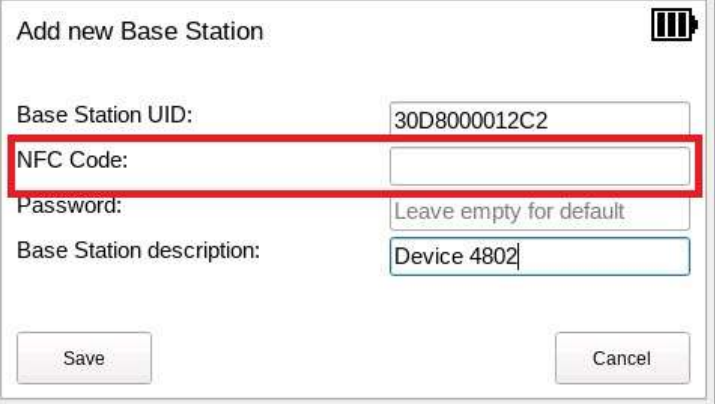

You can enter the NFC Code manually or, in alternative, you can scan the NFC tag while the Base Station property window is open. If the scan is successful, the NFC Code property will be filled with the tag UID string.

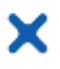

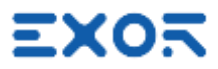

NFC can be used to achieve immediate selection of a Base Station for pairing. When the Pairing app is showing the Base Station list, just scan an NFC tag and, if the UID of the tag is matching one of those programmed in the properties of one of the Base Stations in the list, then the app will offer to proceed immediately to the connection step.

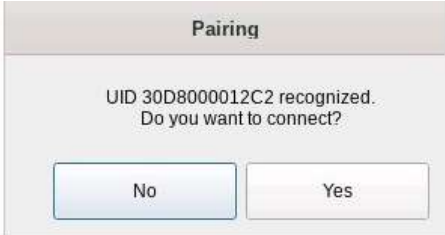

After connection has been completed, pairing procedure will proceed in the usual way.

#### <span id="page-21-0"></span>6.8 Importing/Exporting Base Station Lists

Base Station List import/export function has the purpose of:

- simplify the creation of long BS lists for use with the pairing app
- backing-up or archiving the content of BS lists
- copying BS lists from one X5 wireless handheld to another.

Managing BS lists require a USB Flash drive attached to one of the USB ports in the X5 Wireless handheld.

Import and Export command buttons are available in the Pairing App settings page.

#### INFORMATION  $\iota$

• Requires BSP version 1.3.443 or higher.

#### <span id="page-21-1"></span>6.8.1 Export Base Station List

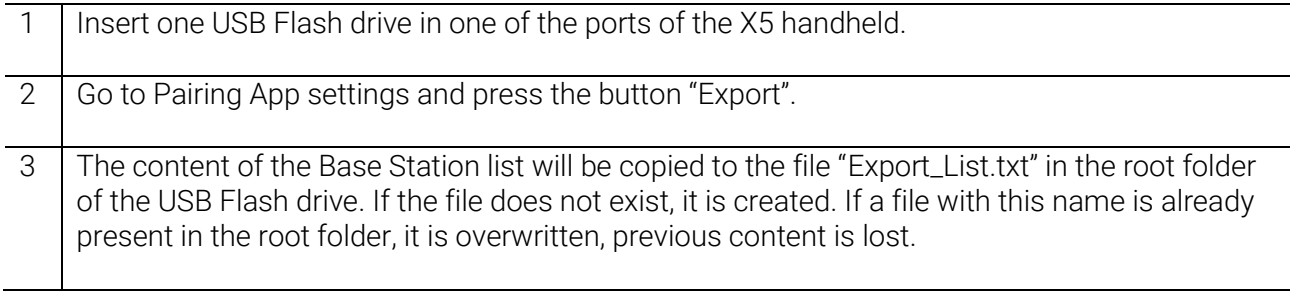

Exported file is a comma-separated text file. There is one line for each Base Station present in the list.

Format of each line is the following:

"Base Station UID","Description","Encrypted password","NFC UID","Encrypted"

Length of BS UID is 12 characters.

Maximum length of Description and NFC UIS is 33 characters.

The format of the file is such that it is ready for import.

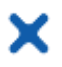

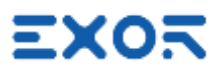

#### <span id="page-22-0"></span>6.8.2 Import Base Station List

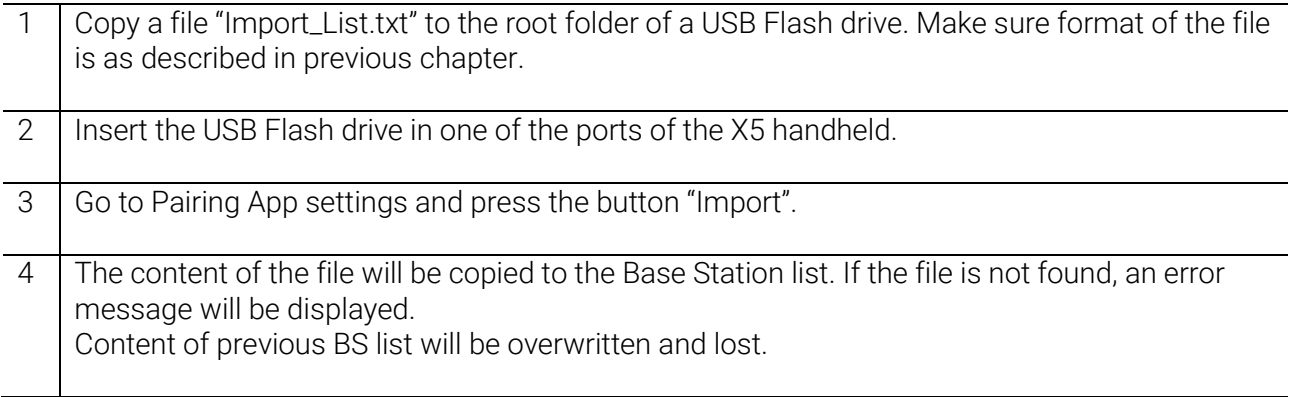

#### <span id="page-22-1"></span>6.9 System Variables

See JMobile User Manual for details.

#### $\bullet$ INFORMATION  $\iota$

• Requires BSP version 1.3.443 or higher and JMobile 4.1.0.452 or higher.

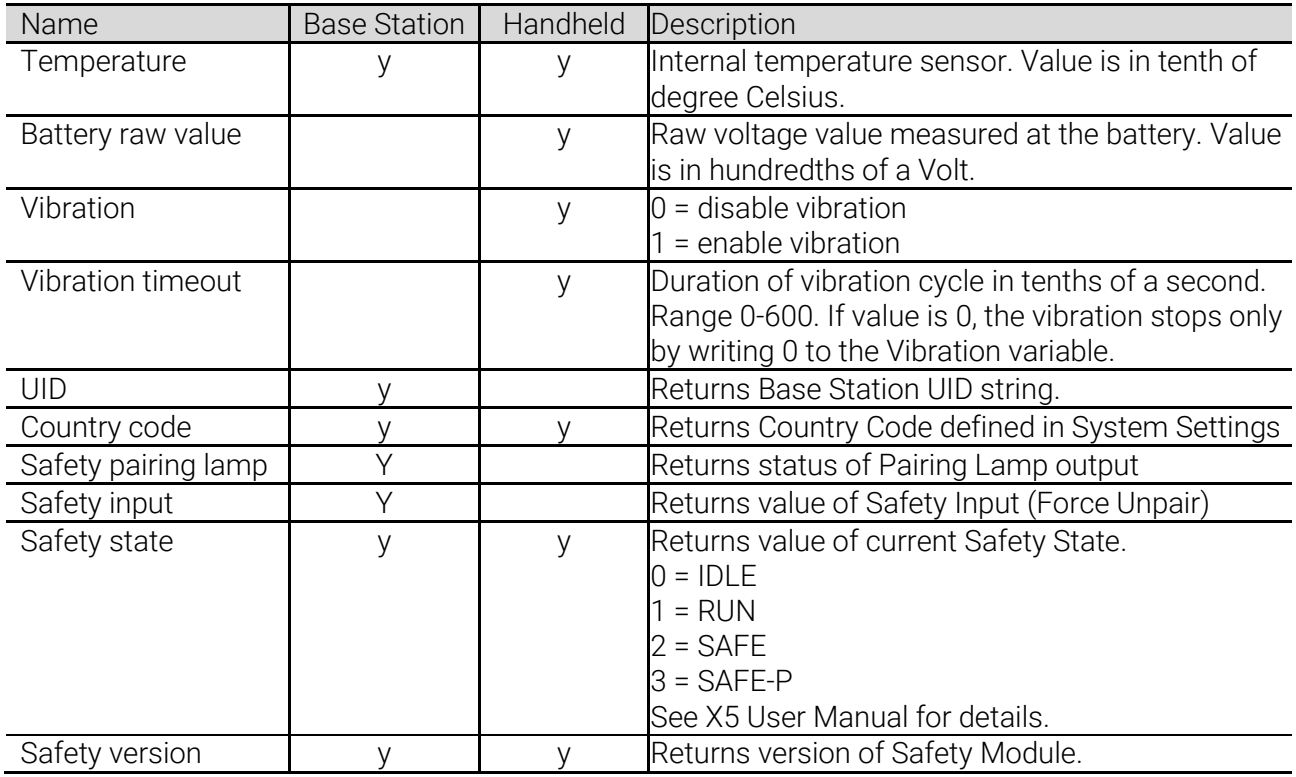

#### <span id="page-22-2"></span>6.10 Haptic Response

X5 handheld includes a haptic response device.

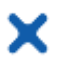

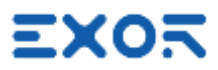

It can be highly effective in giving information to users holding the device without disturbing his flow of activity.

The haptic response is in the form of a vibration transferred from the device to the hands of the user. Haptic response can be programmed using dedicated System Variables.